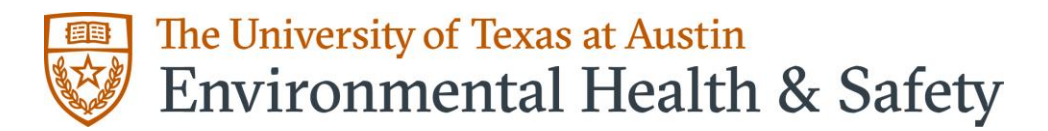

## **Updated OH 202 Hazardous Waste Management Training (all lab personnel must complete on or after 1/12/2022)**

To complete this course in UTLearn, navigate to the OH 202 training course page by searching for OH 202 in the search bar in the upper right corner. On the training course page, click the orange "Request" button to register for the course. Once you have successfully registered for the course, click on the orange "Launch" button to launch the course. Completed courses should be updated in UT HERD within 24 hours.

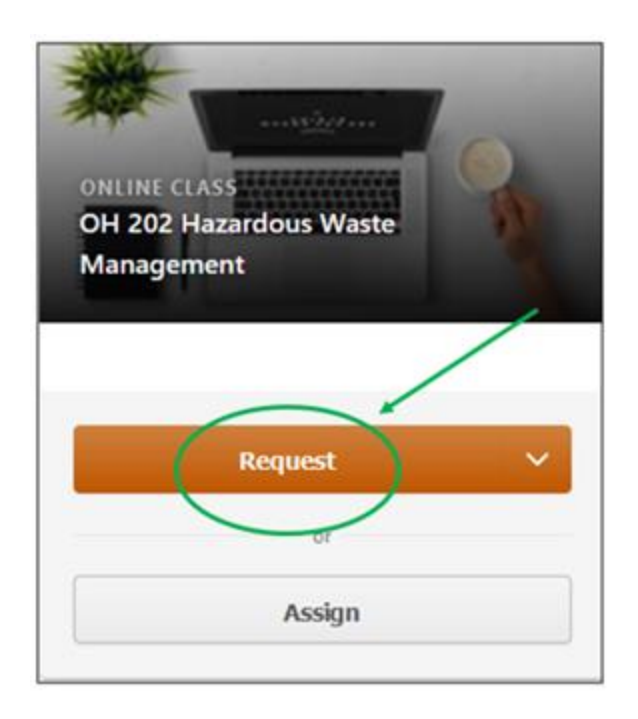

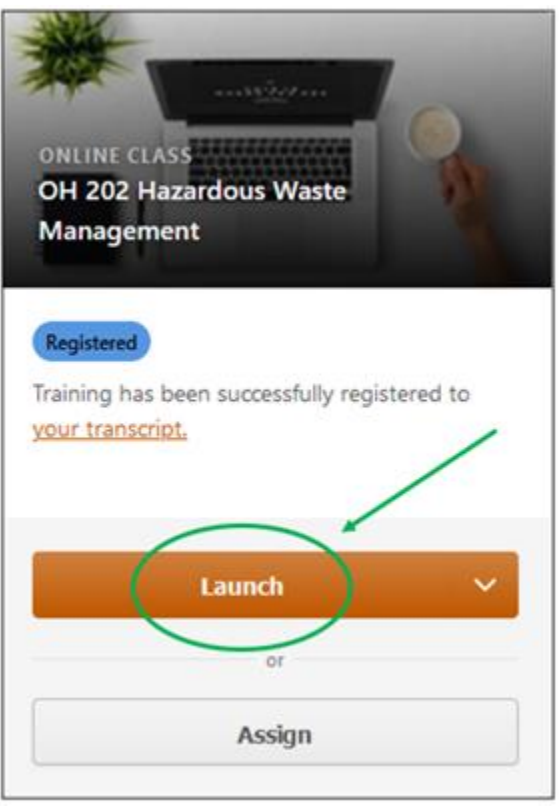

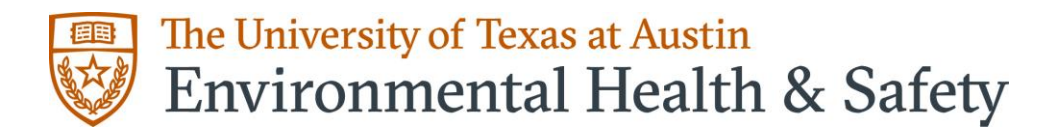

If OH 202 was previously completed in UTLearn, you must request the course again by clicking on the orange "Request" button on the training course page as shown above. Do NOT click on the dropdown next to the request button and select launch, as this will launch the previously completed version of the course and will not give you credit for completion of the updated course.

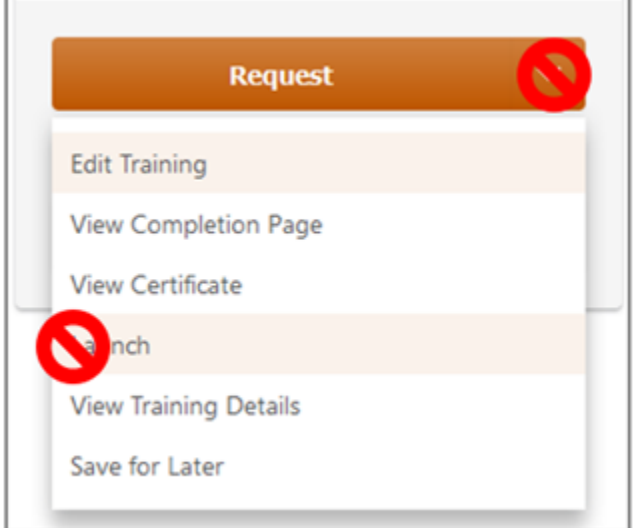

Be sure that you are on the training course page for the latest version before clicking "Request". If you see the following message about the training being out-of-date, click on the "here" hyperlink to navigate to the updated course. Then, proceed with requesting and launching the new course.

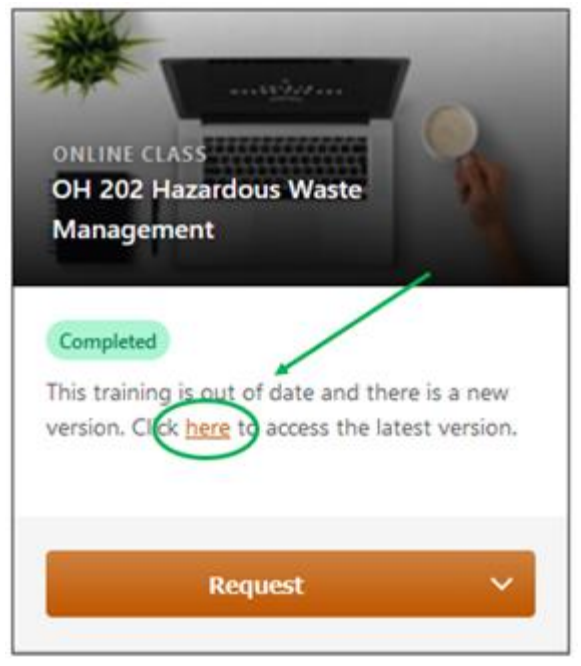

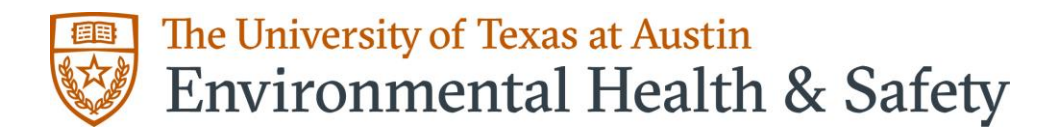

If you have completed the previous version of OH 202 in UTLearn, you may see the following message on the training course page for the latest version. When you click the orange "Request" button, you may get a pop-up saying you already completed this training, and clicking "request" again will take you back to the training course page with an added note of "Completed Equivalent". You should now be able to request the course again; once you have successfully registered for the course, click on the orange "Launch" button to launch the course.

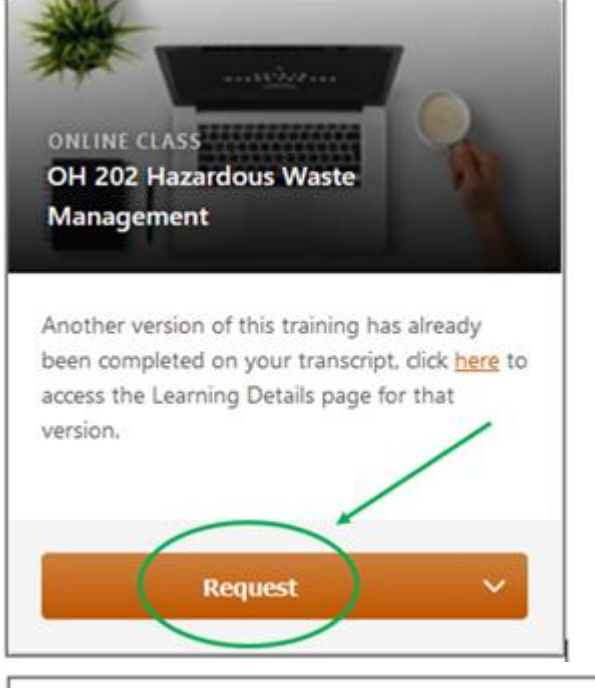

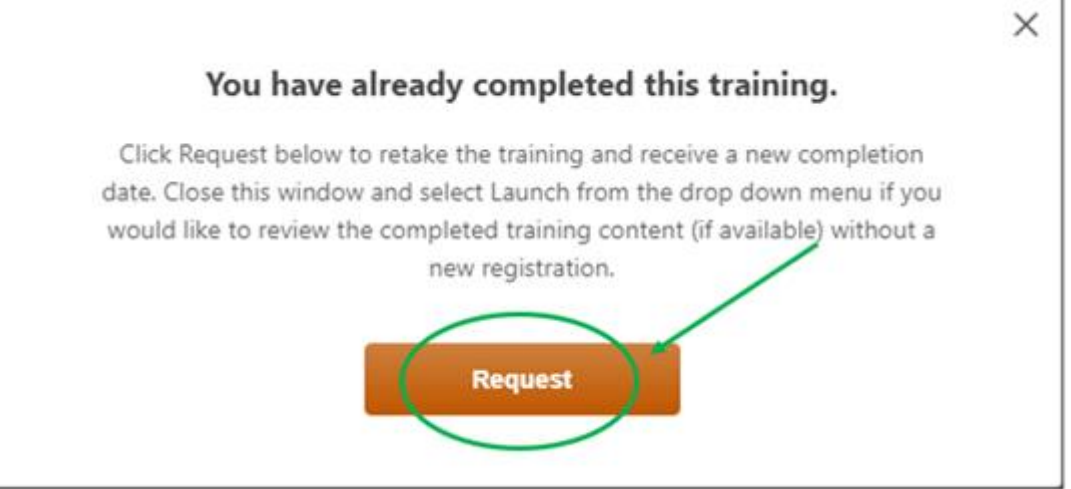

## The University of Texas at Austin **Environmental Health & Safety**

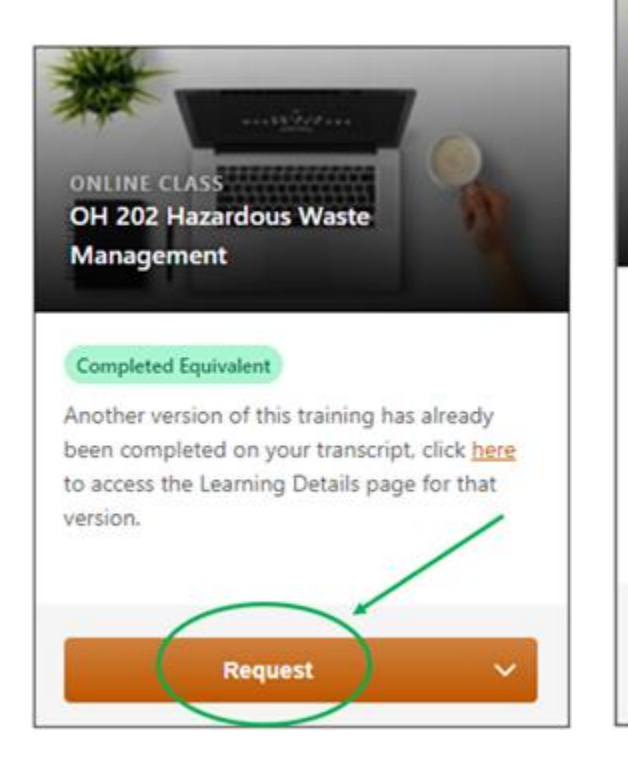

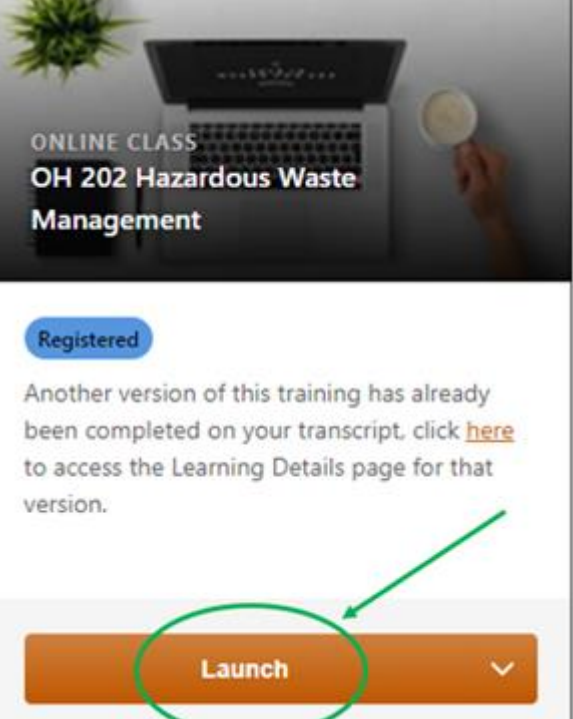